# Hertz Twin Hill Uniform Website Tutorial

January 2020

Hertz dollar. Thrifty

TWINHILL<sup>®</sup>

1

## Index

Administrator Login Uniform Wearing Administrator Placing Allowance Orders Placing Direct Bill Orders **Replacement Orders** Special Orders Allowance Tables Upcoming Updates

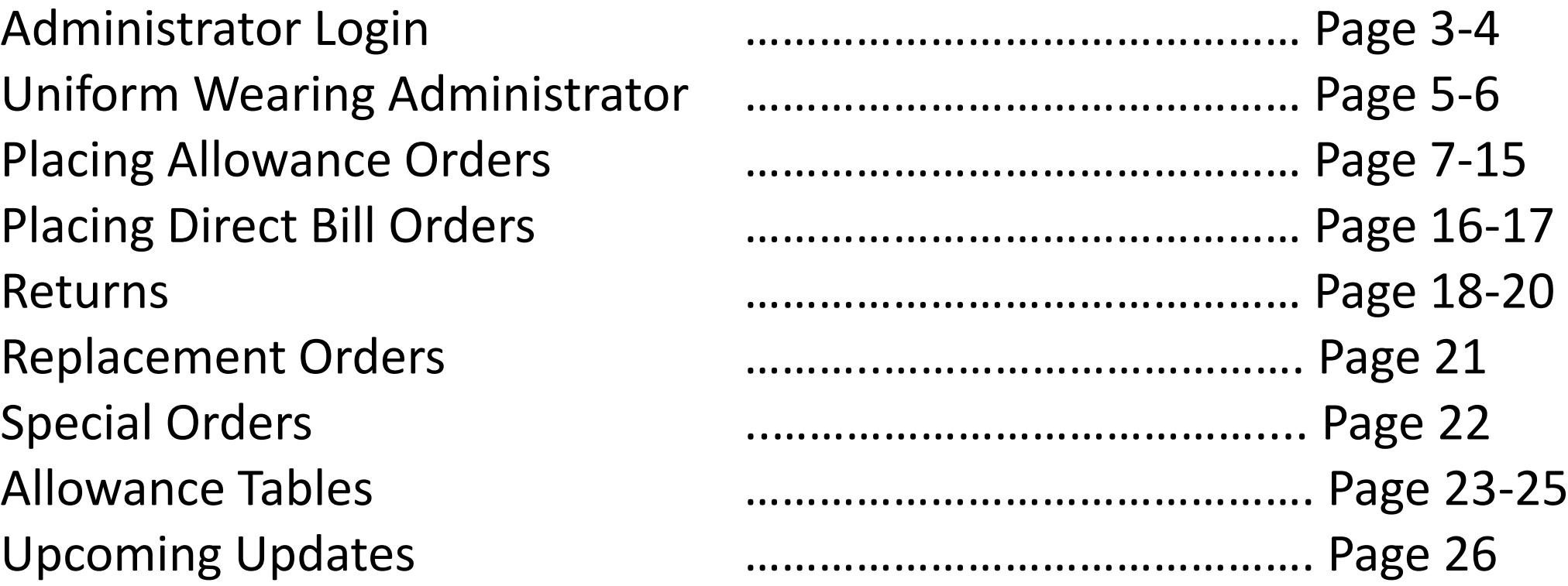

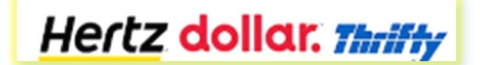

TWINHILL<sup>®</sup>

## Admin Login

### **To Order Uniforms**

Access the site:

hertz.twinhillstore.com

User name for Admin:

- You will have a separate username for all locations for which you order.
- employeeid\_4 digitlocation#, example: 123456\_1620

Passwords will be set as:

■ welcome1 for initial login

Changing password after initial login:

- You will be prompted to enter an email when changing your password.
- **Do Not Use Your Hertz Email**
- Emails have been created for each location a Uniform Champion orders for by using your username@hertz.com. i.e., 123456\_1620@hertz.com

**Change Your Password in Three Easy Steps.** 

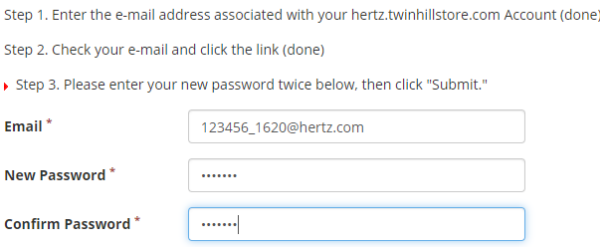

This is the only time you will use this email. When asked to add an extra or an additional email to an employee's profile or to an order, use your Hertz.com email.

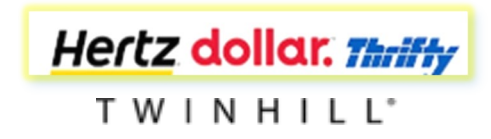

## Name Badge Login

### **To Order Name Badges**

Access the site:

hertz.twinhillstore.com

Click on Order Name Badge link

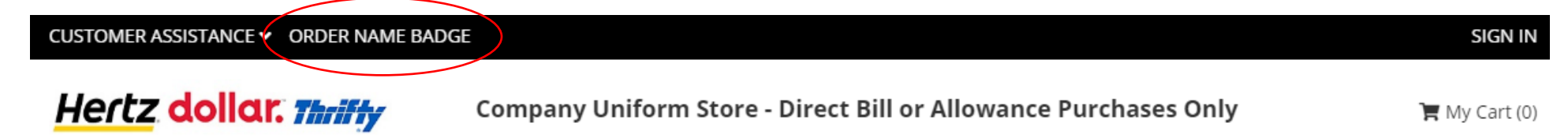

You will be able to access the link before and after you sign into the site.

Username is:

■ 4-digit location number i.e, 1620

Password is:

- 4-digit location number plus 2-character state code, i.e, 1620tx
- The password is not case sensitive

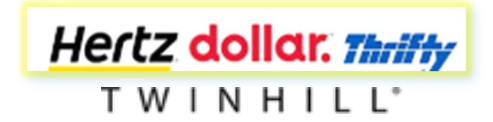

## Uniform Wearing Administrators

### Initial account configuration to self order

**If you do not wear a uniform, proceed to page 7. This section will guide you through account set up for self ordering.** 

The admin login steps on page 3 must be completed before proceeding with self ordering.

Access the site:

■ hertz.twinhillstore.com

Use your admin user name for your Brand to log in:

■ employeeid 4 digitlocation#, or 123456 1620

Once logged in as an admin (Refer to Page 8)

- Confirm Allowance
- Go to My Account
- Go to Sub Account
- Search for yourself
- Assign yourself to the appropriate work group
- Add allowance

### Logout

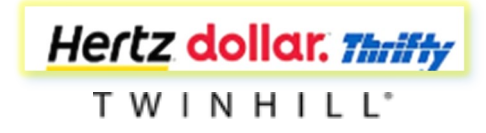

### Uniform Wearing Administrators Login to order your own approved uniform

Access the site:

■ hertz.twinhillstore.com

#### Enter username:

**Employee ID, i.e., 123456** 

Password:

■ welcome1

Changing password after initial login:

- You will be prompted to enter an email when changing your password after your initial login.
- Use your Hertz.com email, for example [lisa.jefferys@hertz.com](mailto:lisa.jefferys@hertz.com)

### Change Your Password in Three Easy Steps.

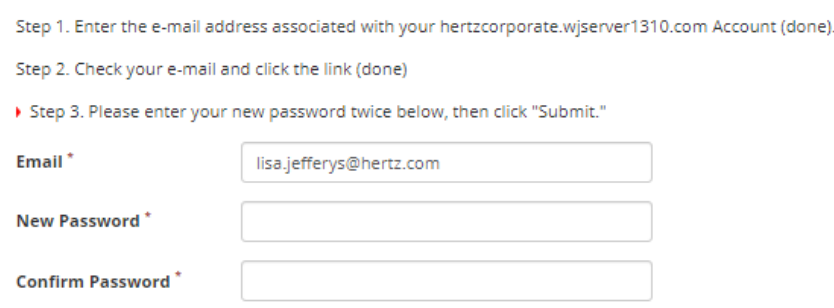

Once the password has been changed, you are ready to place the order.

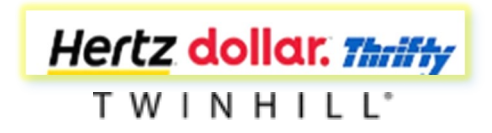

# Placing Allowance Orders on Behalf of

Before placing the initial order for an employee, the Admin will:

- Assign the employee to the correct workgroup
	- The workgroups are separated by New Hire and Replenishment
- Add the allowance points designated for each workgroup

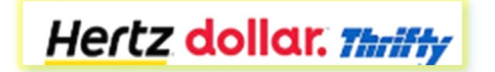

TWINHILL<sup>\*</sup>

## Ordering on Behalf of

After logging in

Step 1: Click on Allowance Program to find the new hire allotment or yearly refresh allotment for the workgroup(s) you will be ordering for

### Step 2: Select the correct brand.

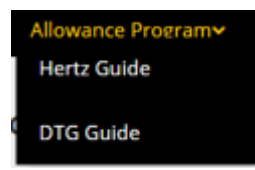

Step 3: Scroll to the relevant page.

- Pages 2-4 are New Hire related
- Page 5 shows the yearly refresh allotments by workgroup

Step 4: Click on My Accounts

Step 5: To search for an employee - scroll down to Sub Accounts and click on View Sub Accounts

Hertz dollar. Thrifty TWINHILL<sup>\*</sup>

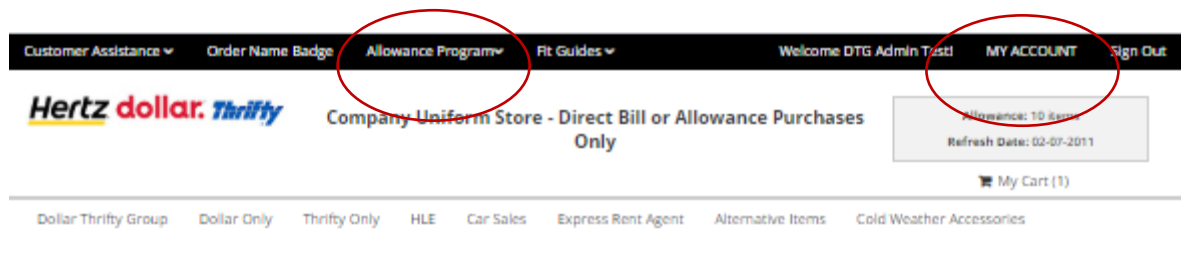

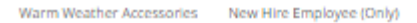

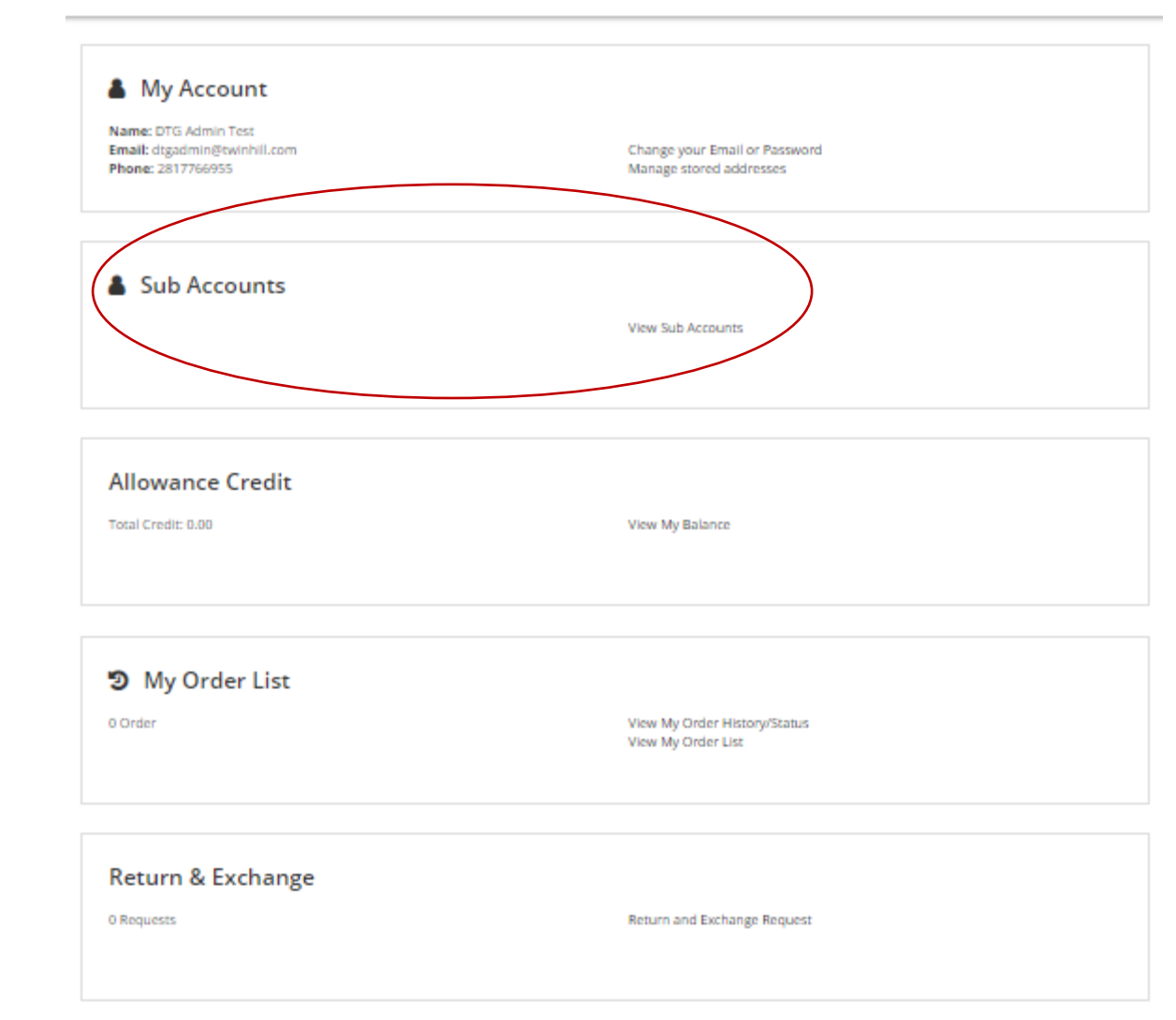

### Employee Search & Assigning of Workgroup

**Sub Accounts** 

- 
- 3 Ways to Search<br>• By Name<br>• By Location Code<br>• By Employee Number
- 

If employee cannot be located, it is possible the employee has not been uploaded to the employee file feed.

Email uniforms@hertz[.](mailto:uniforms@hertz.com)com if employee not found.

Once employee is located:

- Click on View/Reassign Groups. This shows all workgroups for each brand.
- Select the correct workgroup.
	- If New Hire, select the applicable NH job category.
	- If not, select the applicable job category.
	- If Flex, select non-manager job category
- Click on Confirm
- If the employee is in the correct workgroup, click on Close.

#### $\bullet$  of 1  $\ltimes$   $\rightarrow$  $\bullet$  Page 1 Page Size 10 per page **First Name: Last Name: Location Code: Employee Number:** 1000 Search **Orders Email Name** Location Employee **Customer Group Account Order** Code **Number Number Total** dtgoutside@twinhill.com View/ReAssign Groups **DTGUS** \$0.00 DTG Outside Testing Login As Customer Hertz Points Available 4.0 dtginside@twinhill.com **DTG Inside Testing** View/ReAssign Groups **DTGUS K** Hertz Login As Customer Points Available 0.0 View/ReAssign Groups hertzbusdriver@twinhill.com **Hertz Bus Testing**  $\mathsf{s}$ Login As Customer Hertz Points Available 0.0 **Available Groups** hertzoutside@twinhill.com **Hertz Outside Testing** \$ Hertz lertz\_nh\_manager Login As Customer Points Available 0.0 C hertz nh inside hertzinside@twinhill.com **Hertz Inside Testing**  $$^{\circ}$ lertz nh outside Hertz Login As Customer Points Available 0.0 lertz nh hawaii nonmanager

lertz\_nh\_hawaii\_manager © hertz\_nh\_nonmanager lertz\_hawaii\_nonmanger lertz\_nonmanager C hertz inside C hertz outside C hertz expressrent

® hertz HLE

lertz hawaii manager C hertz manager

Close

Confirm

Hertz dollar. Thrifty

### Adding Allowance

Once employee has been assigned to correct workgroup, refer to Points Available.

This is the amount of allowance points the employee has available to spend. You may add or delete points based on the approved allowance. Allowance is not automatically updated. Additional allowance for New Hire post 30 -day orders will need to be added as well.

If an employee has exceeded the allowance points for their workgroup, you may delete the overage.

Allowance information can be found on the black menu bar at the top of each page.

**Please note:** There is a maximum allotment for each category. If exceeded, the system will not allow you to continue ordering until the quantity ordered is corrected.

To Add Allowance:

- Click on the points shown. In this example its 0.0. (Yellow arrow)
- Under Points, insert quantity required for the work group. (Red arrow)
- Click on Add.

To Delete or Reduce Allowance:

- Insert a negative number.
	- $\Box$  EX: To reduce by 15 points, use -15. Click on Add

You are now ready to place an order on behalf of an employee.

Click on Login As Customer.

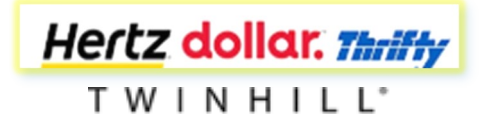

Order Name Badge Allowance Program Fit Guides v stomer Assistance  $\checkmark$ 

Welcome admin!

### **Hertz dollar. Thrifty**

Company Uniform Store - Direct Bill or Allowance Purchases Only

**Sub Accounts** 

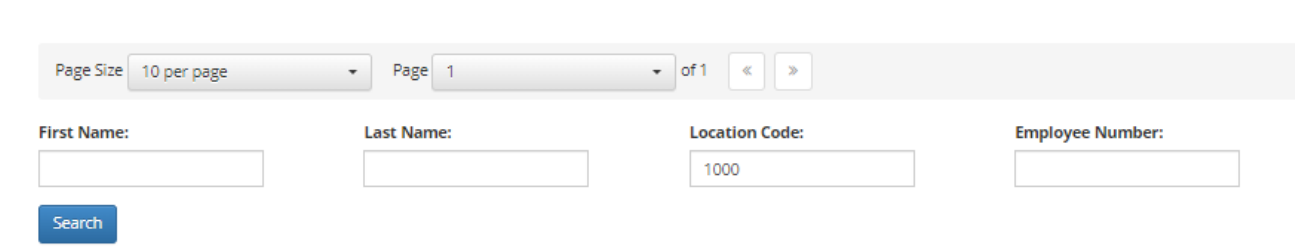

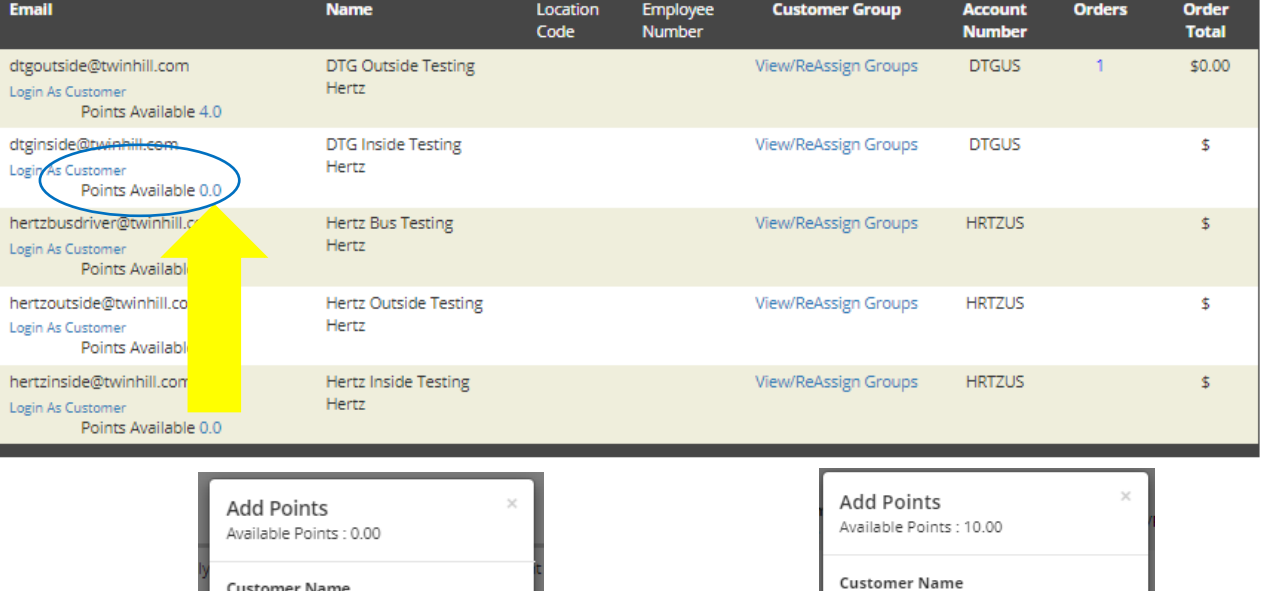

DTG Inside Testing **Points Available**  $0.00$ 

Close

Add

Points

 $\overline{9}$ 

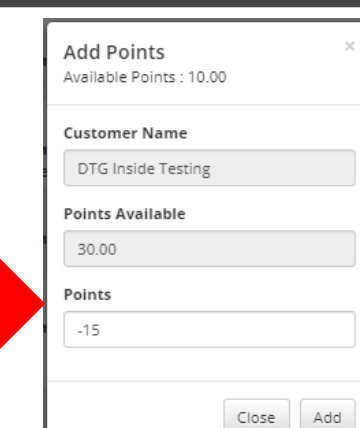

# Employee Data Review and Brand Selection

• Confirm the Name is the employee you are ordering for: & My Account

**Additional Emails** 

#### Name: Newuser dtg

• Add your Hertz.com email to the employee profile in order to receive the email confirmation upon submitting the order

lisa.jefferys@hertz.com

- Select Change your Email or Password
- Enter your email under
- Add or change an address:
	- Select Manage stored addresses
	- Orders cannot be shipped to a PO Box
- Note the brands available.
	- For DTG dual locations select Dollar Thrifty Group.
	- If your location is a Dollar only location or a Thrifty only location, select Dollar only or Thrifty only.
	- Please note the top and outerwear assortment is different between Dollar only locations, Thrifty only locations and Dollar Thrifty Group dual locations.
- Notice the top right box that shows the allowance points available and the date for the next refresh of those allowance points for the employee.
- Click on the Brand.

TWINHILL'

Hertz dollar. Thrifty

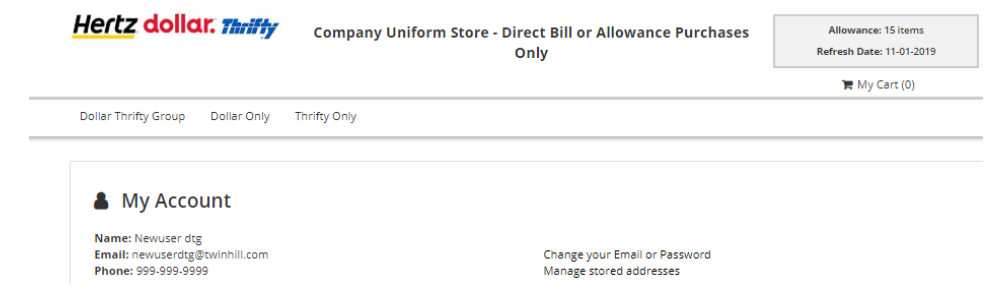

## Creating the Order

Step 1: Select the gender and category to order, i.e., Tops, Sweaters, etc.

Step 2: Click on the item

- Select the measurement, i.e., Petite, Regular, Tall, etc.
- Select the size(s) needed
- Add to cart
	- If selected quantity is more than allotted allowance, a message will appear requesting removal of the overage. You will not be able to continue until the correction is made.

There will be instances where a size may be on back order. A message will advise when the item will be available. If you'd like to select a different size or measurement, or even a different style, feel free to do so. Otherwise, select the back ordered item.

If an available date is not provided and it only states out of stock, this item/size is not available. The recommendation is to order a different style or size or place the order for this item as there could be a substitution style that will be sent in its place.

Step 3: Review the cart

Step 4: Click on continue shopping to finish your order. You can also change quantity or remove the item from the cart as well.

Step 5: Click on Checkout if finished shopping

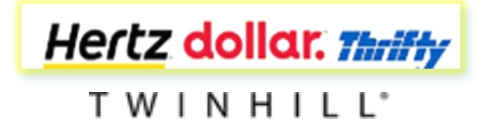

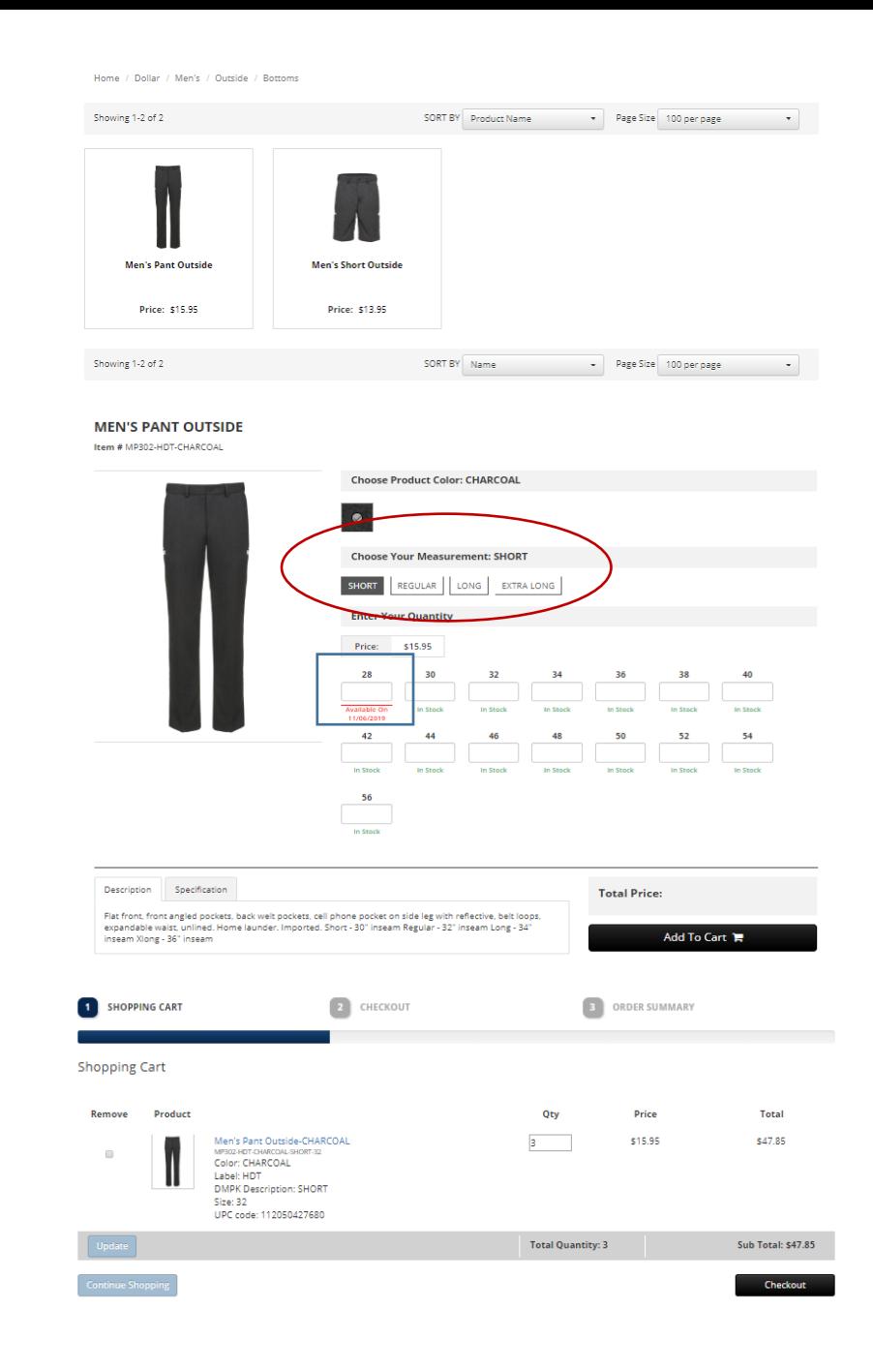

## **Checkout**

Step 1: Confirm ship to address is correct. If not, change the address by clicking on Change.

Twin Hill uses the Hertz FedEx shipping account for both direct bill and allowance orders. FedEx charges will be shown as 0.00.

Shipping types:

- FedEx Ground is the only approved shipping method for allowance.
- If direct bill, then you will see three options.
	- FedEx Ground is to be used for direct Bill.
	- FedEx 2 day and Overnight should be selected for emergency orders only.

Step 2: Payment Method:

If Allowance, payment method will show points.

If Direct bill, obtain an approved Oracle PO. The order cannot be submitted without a PO.

If edits need to be made at this time, click on previous step to return to the cart.

Step 3: Click on Submit.

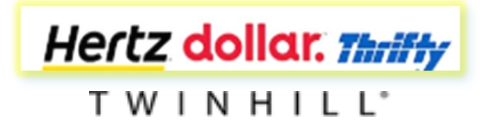

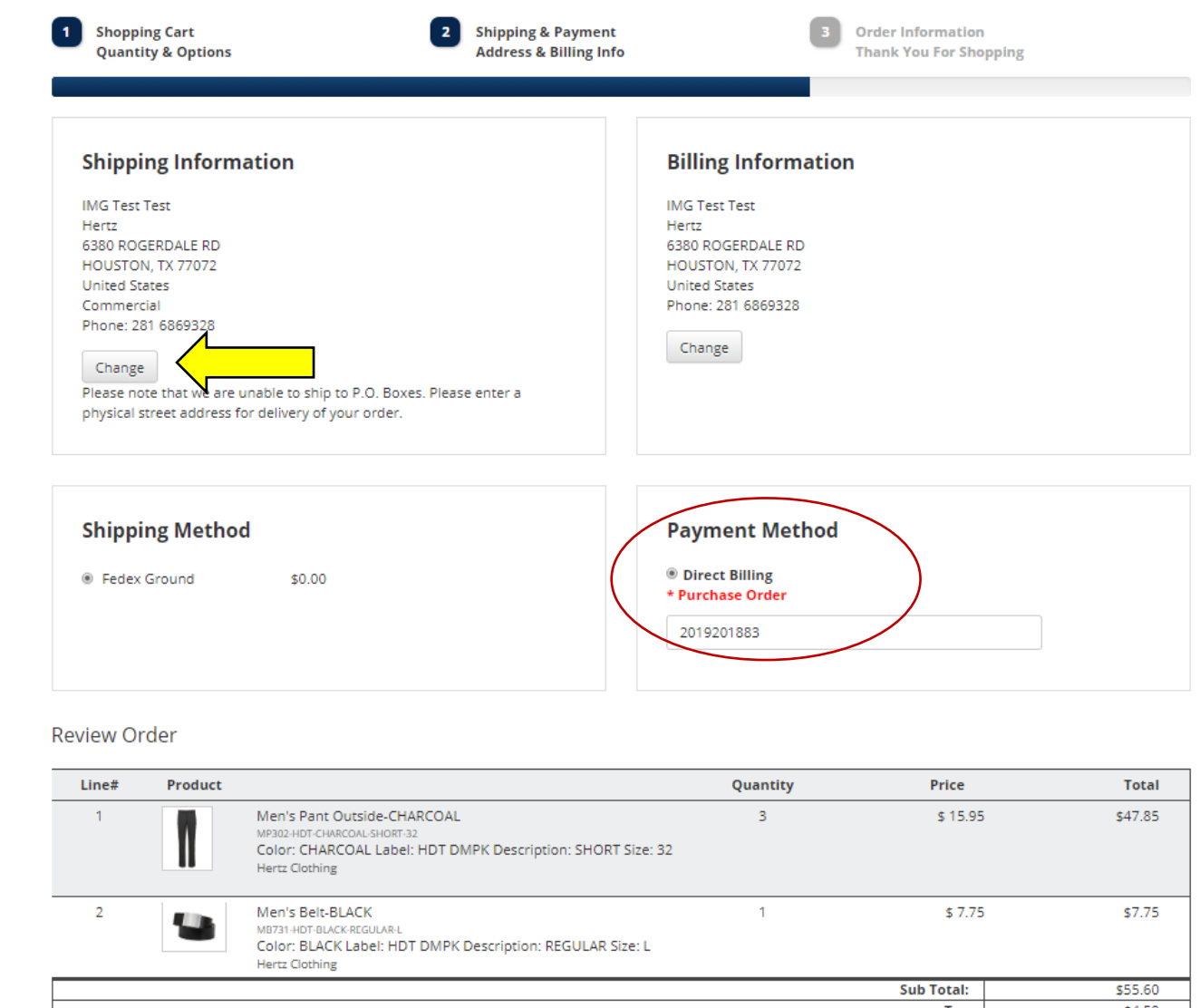

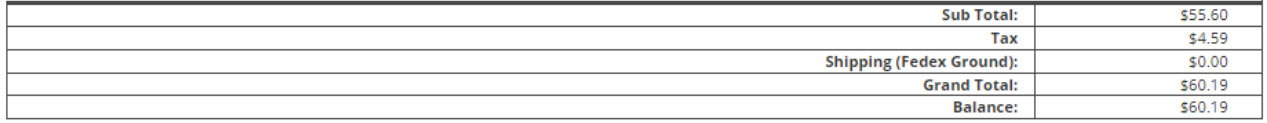

**Submit** 

# Order Confirmation

Upon submitting the order, you will see an order confirmation. Please print for your records. You will receive an email confirmation only if you have added your Hertz.com email to the employees profile.

Please note the order number for any inquiries that may arise.

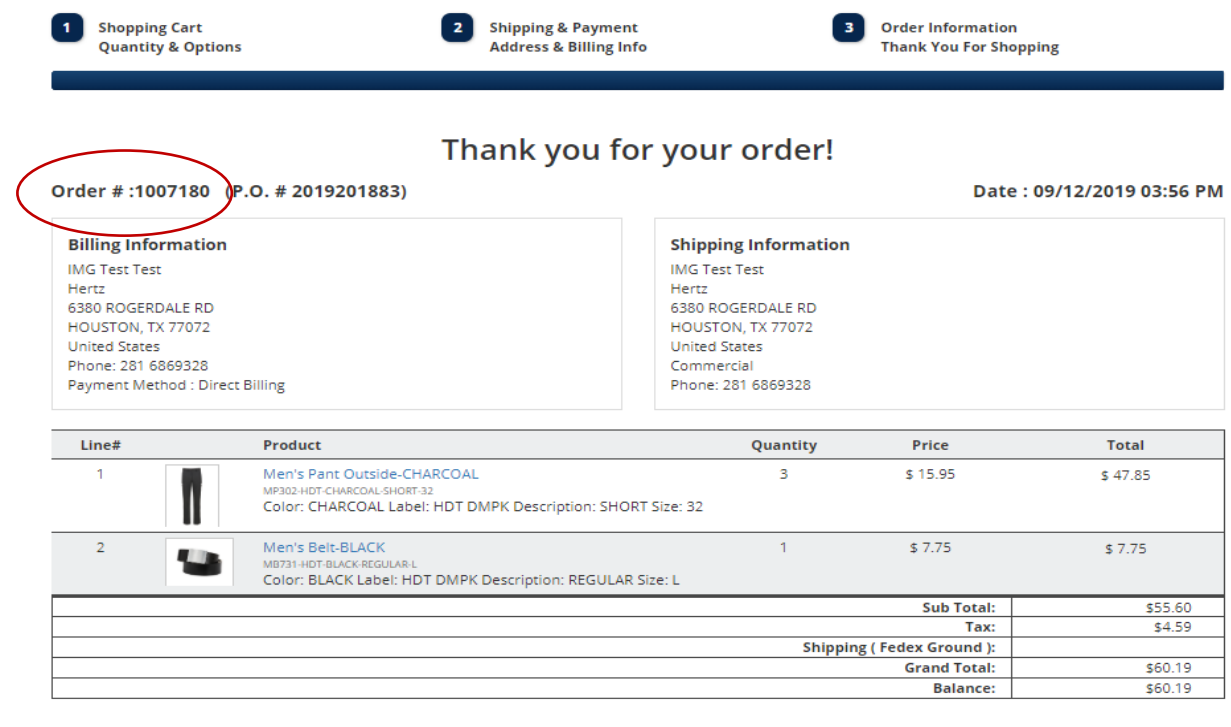

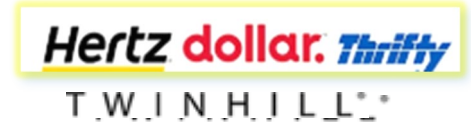

## Logging Out

Once the order has been placed and you are ready to place another order on behalf of another employee:

Step 1: Click on Manager Login

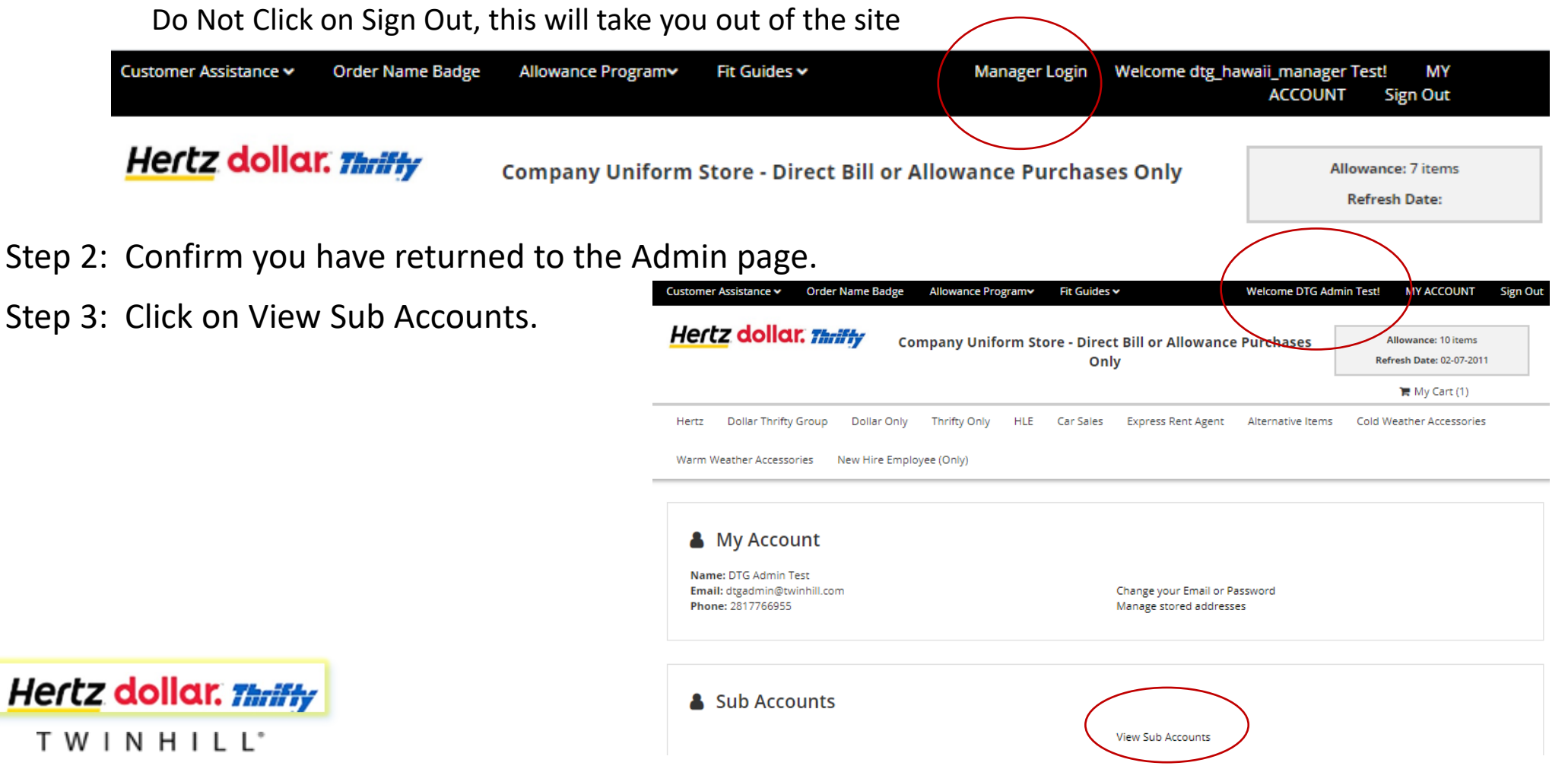

# Placing Direct Bill Orders

All Direct Bill orders require an approved Oracle PO number.

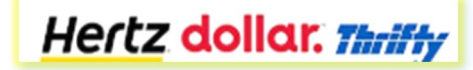

TWINHILL<sup>\*</sup>

# Selecting the Correct Brand for Direct Bill

- After login, note the selection of brands and workgroups available for ordering
- As an Admin, you may order for any of the workgroups listed. Each has its own specific uniform program available for order specifically for that workgroup.
- There are no quantity restrictions like with Allowance ordering.
- You will need an approved Oracle PO when placing Direct Bill orders.

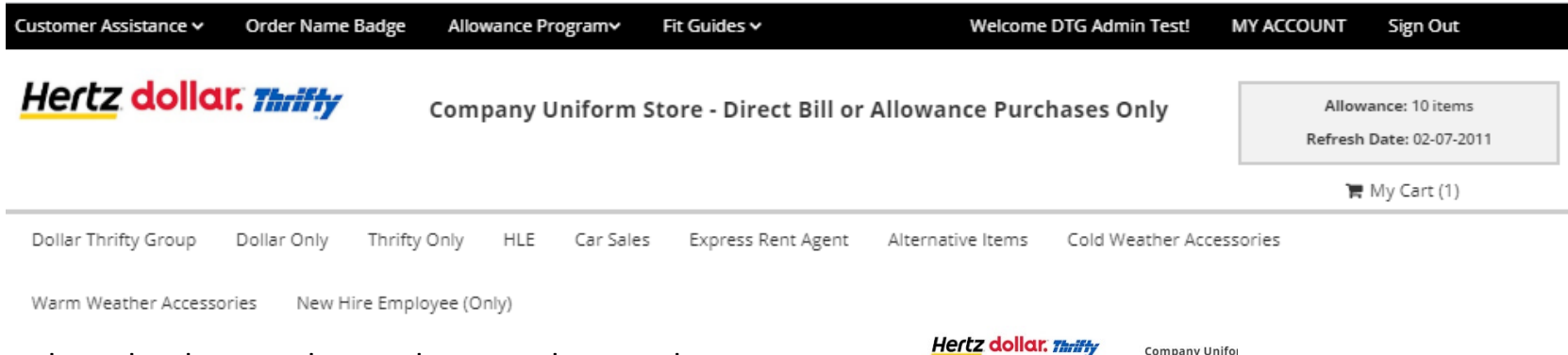

- Once brand is selected, select gender, work group, then product category
- Follow the same steps as outlined under "Creating the Order".

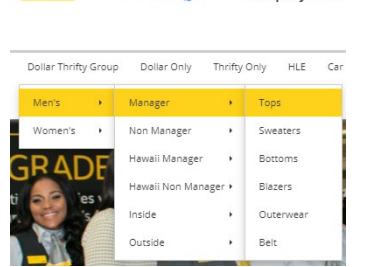

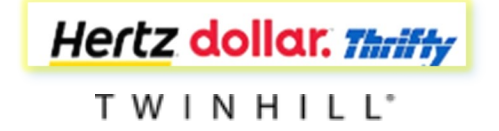

# Returns

All returns are to be initiated online only.

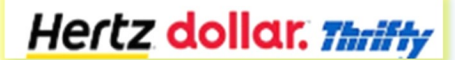

TWINHILL®

## Beginning the Online Return

If you have ordered on behalf of an employee, you must login as the employee in order to access the order history.

- Step 1: Go to My Account
- Step 2: View Sub Accounts
- Step 3: Search for the employee
- Step 4: Go to My Order List and click on
- View My Order History/Status.
- Step 5: Locate the shipped order
- Step 6: Click View Invoices
- Step 7: Click Invoice ID
- Step 8: Start Return

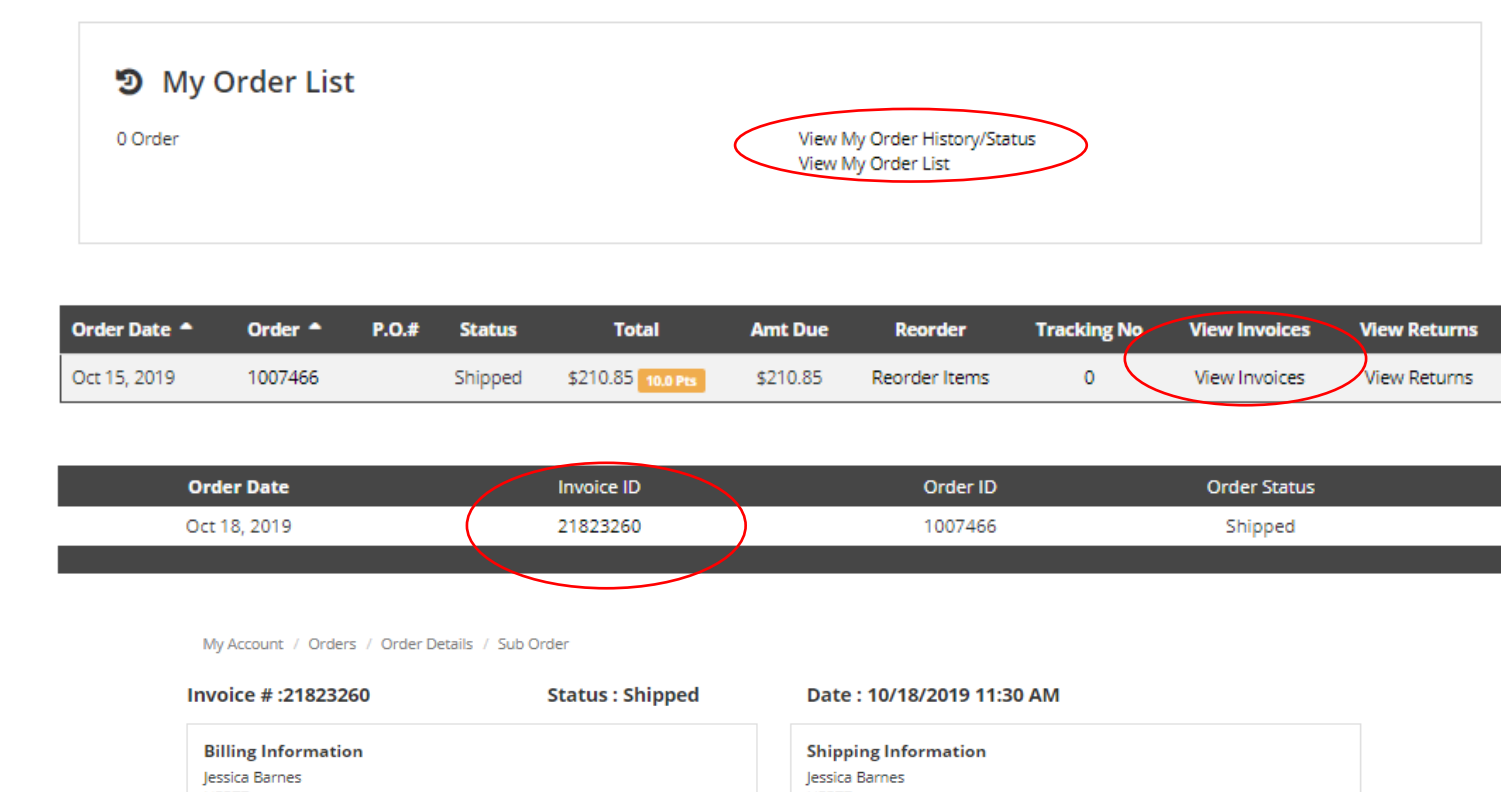

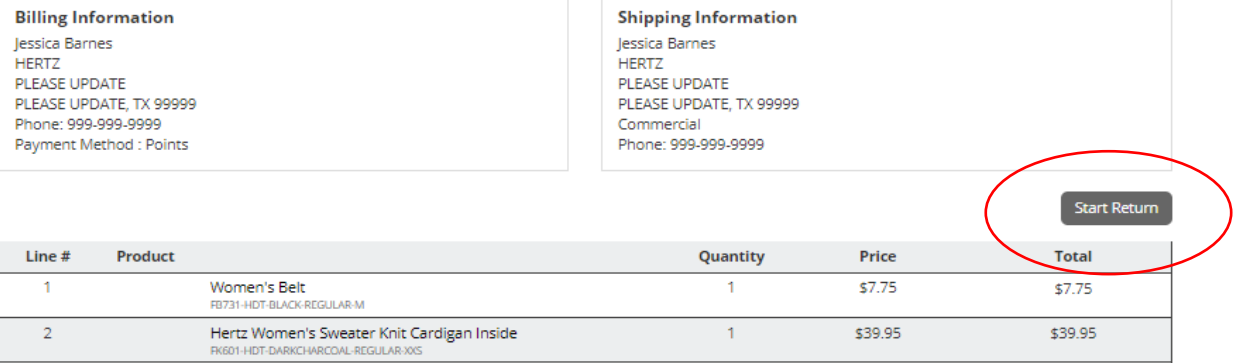

Hertz dollar. Thrifty TWINHILL<sup>\*</sup>

## Completing the Return

### Step 1: Read the Return Steps

Step 2: Locate the style you want to return Fill in Return Quantity Select Reason Code Click on Continue Return

#### Step 3: Confirm the return is correct

Click on

Hertz dollar. Thrifty

TWINHILL<sup>®</sup>

**Submit Return** 

Once return is submitted, a pop -up message explains the return form has been sent to your default email address. You are also given the option to print or download.

The return form must be included in the return package. Remember to keep a copy.

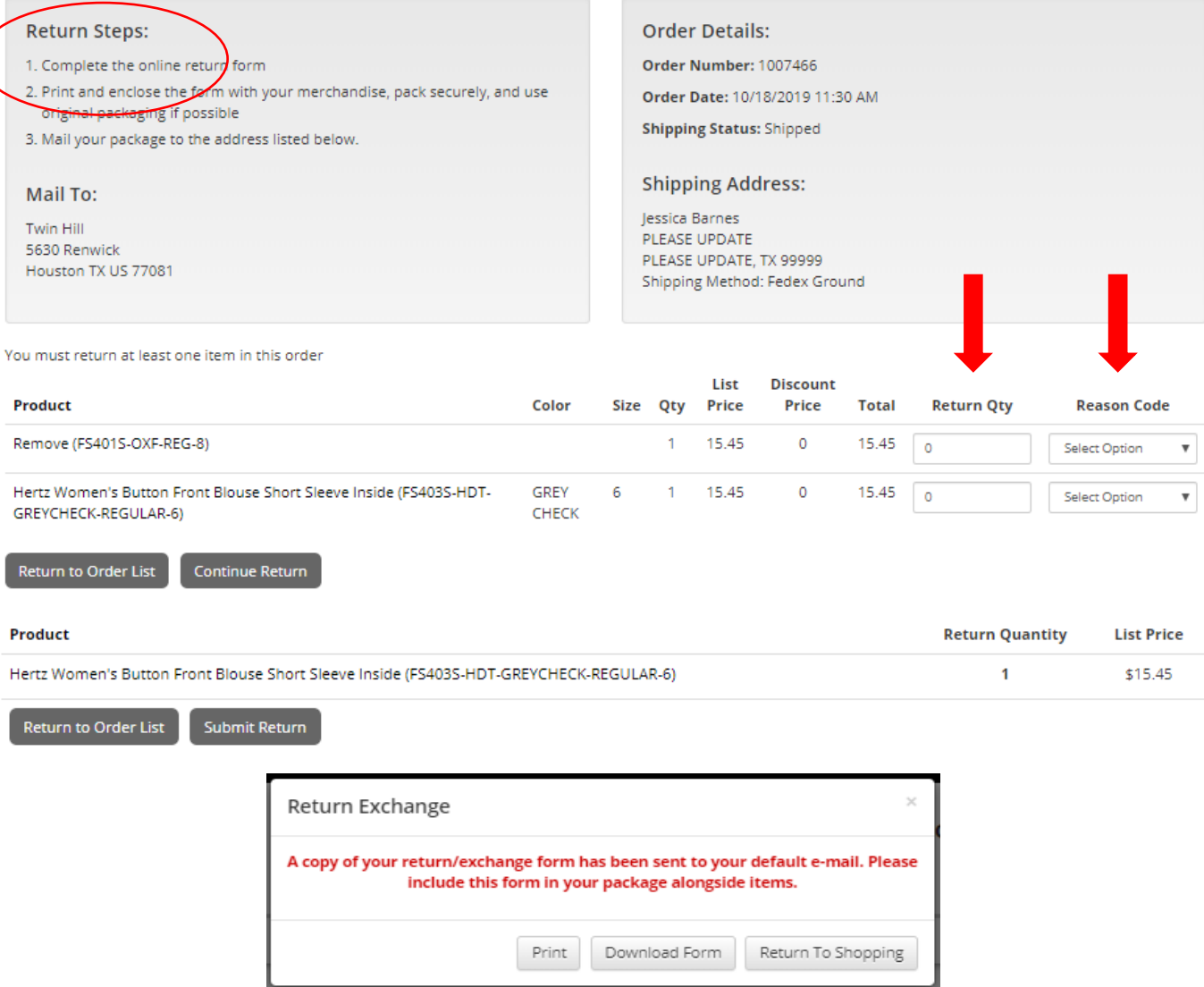

## Replacement Order

If Direct Bill

• A replacement order can be placed immediately online

If Allowance

• The return must be received, and credit issued. Once the points have been credited to your account, the replacement order can be placed.

To confirm the credit:

- Sign in as the employee
- Look for Allowance Credit
- View Reward Points History

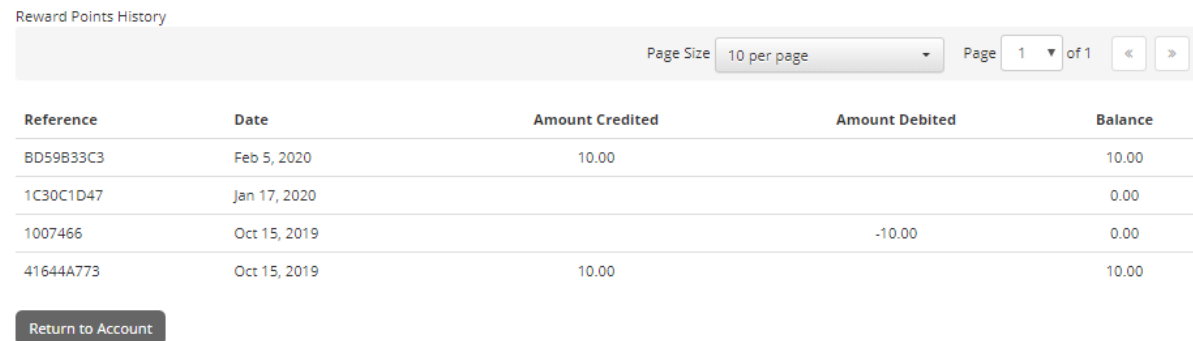

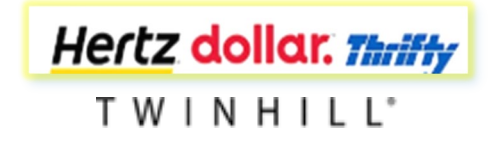

# Special Order

If a special size is needed for an employee. Please send an email to **hertz@twinhill.com**. Include the following information in your email:

Employee name

Employee ID

Reason for the request

Style codes, descriptions, size needed and quantity of items

Please note that you may be asked to send a current garment that fits the employee. That garment will then be measured and returned. It will be those measurements that will be used to produce the special.

Specials can take anywhere from 8 to 10 weeks depending on the garment type.

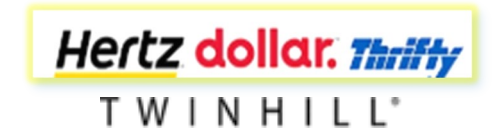

# New Hire Allowance Tables – Initial Order

### Hertz

### **Initial New Hire Allowance by Category**

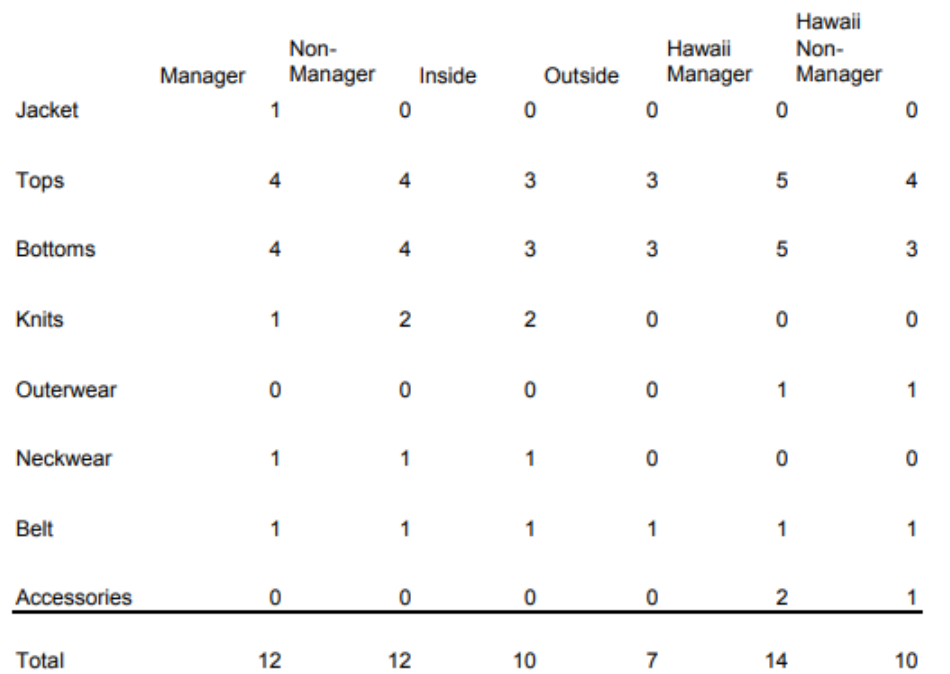

### Initial New Hire Allowance by Category

dollar. Thrifty

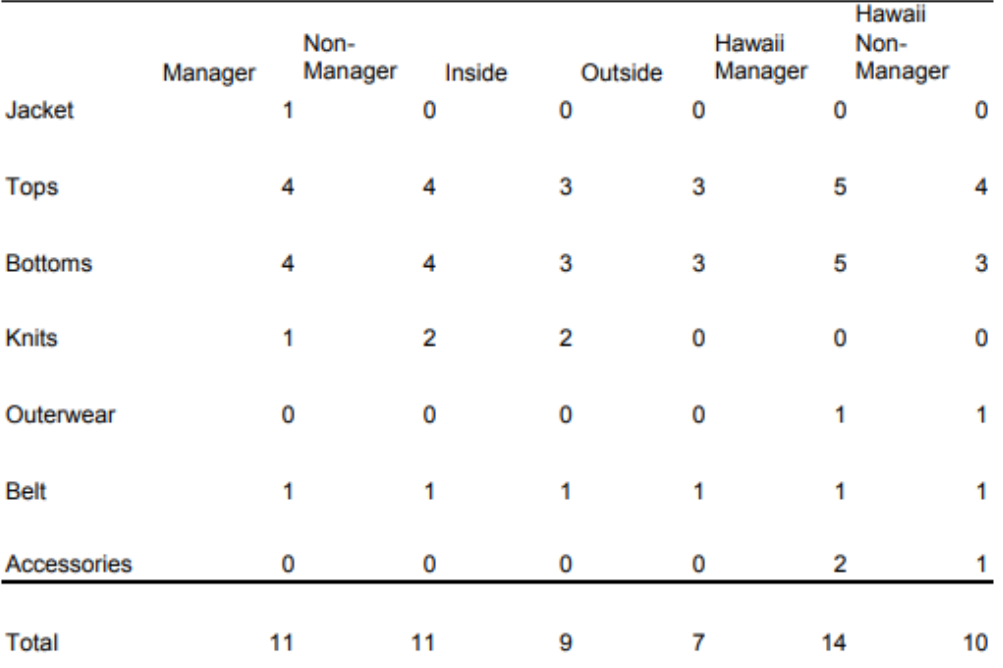

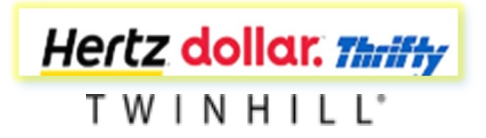

# New Hire Allowance Tables – Post 30 Days

### **Hertz**

### Post 30 Day **New Hire Allowance by Category**

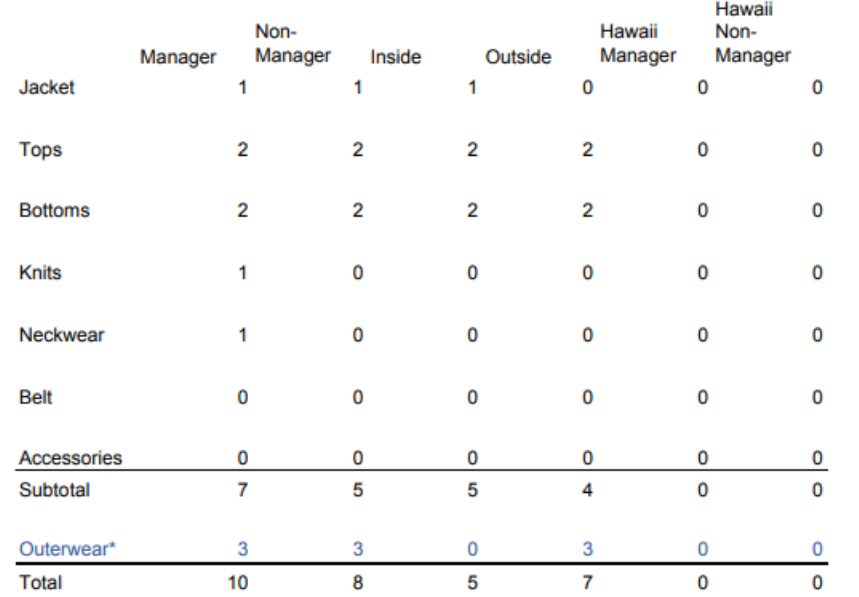

### dollar. Thrifly

### Post 30 Day **New Hire Allowance by Category**

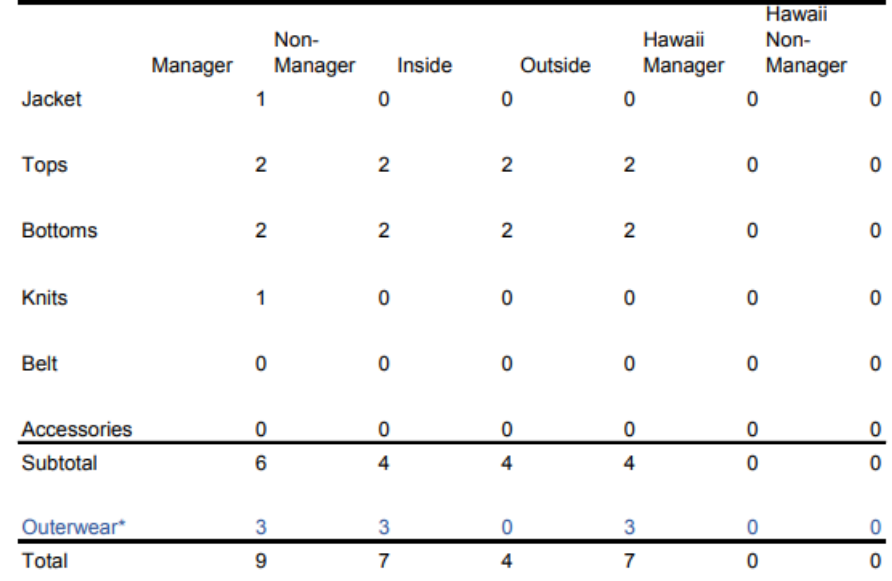

\* Place Outerwear orders only during coldweather season

\* Place Outerwear orders only during coldweather season

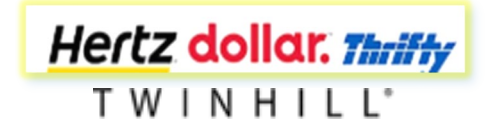

# Yearly Refresh Allowance Tables

### **Hertz**

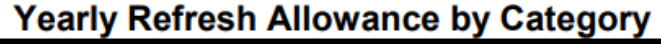

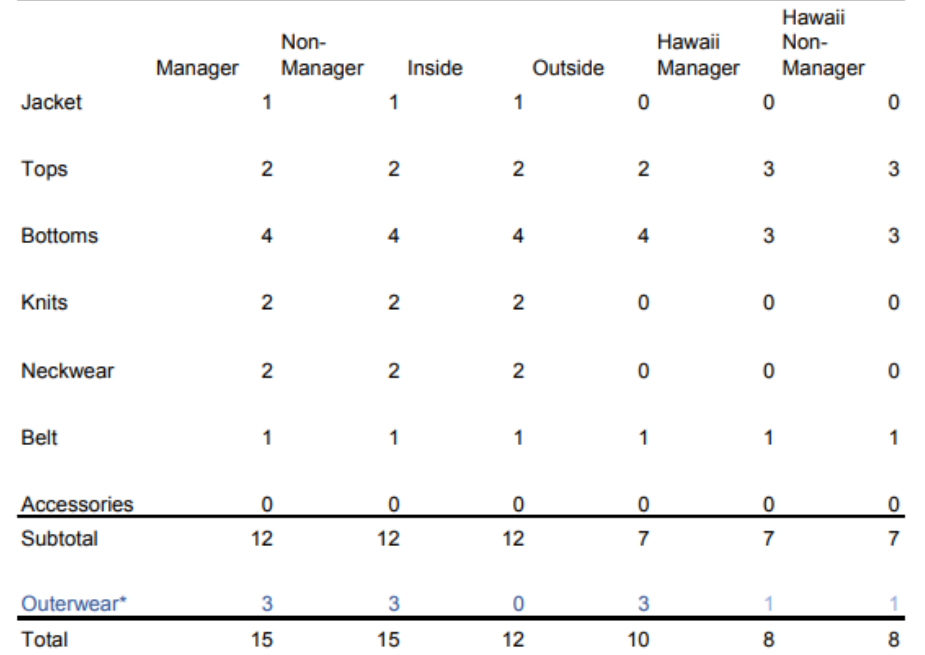

\* Outerwear allowance will be offered every 2 years beginning 2019.

### **Yearly Refresh Allowance by Category**

dollar. Thriffy

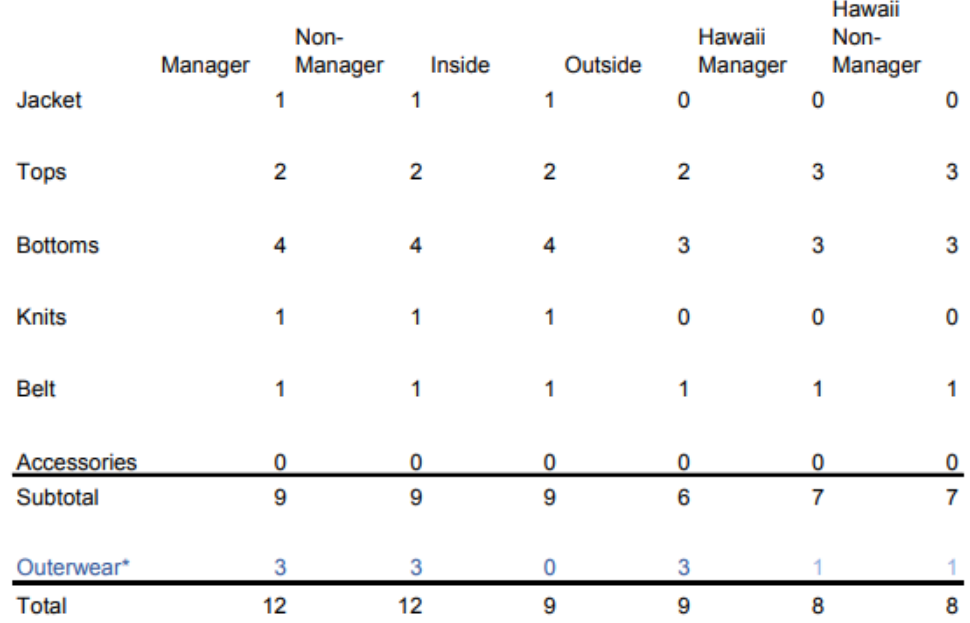

\* Outerwear allowance will be offered every 2 years beginning 2019.

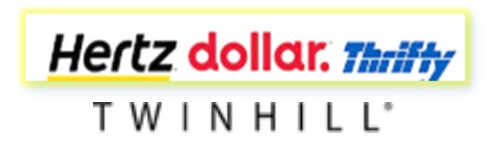

## Upcoming Updates

New Hire Allowance

Hertz

- Tailored Jacket will be mandatory
	- $\Box$  Allowance for Managers will be 2 points
	- $\Box$  Allowance for Flex will be 2 points
	- $\Box$  Allowance for Inside will be 2 points
- Neckwear will be mandatory
	- $\Box$  Allowance for Female Managers will be 1 scarf, for Male Managers 1 tie
	- $\Box$  Allowance for Female Flex will be 1 scarf, for Male Flex 1 tie
	- $\Box$  Allowance for Female Inside will be 1 scarf, for Male Inside 1 tie

### DTG

- Tailored Jacket will be mandatory
	- $\Box$  Allowance for Managers will be 2 points
	- $\Box$  Allowance for Flex will be 2 points
	- $\Box$  Allowance for Inside will be 2 points

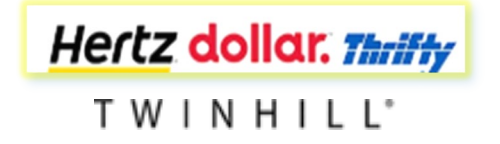